Customer Deliverable Documentation Revision 1.00, June 6, 2013 Valid for software releases Trinity: 3.2.x and 3.3.x and newer Smartware: 6.T Build Series 2012-07-18 and newer

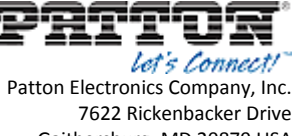

Gaithersburg, MD 20879 USA Tel. +1 (301) 975-1000 Fax +1 (301) 869-9293 support@patton.com http://www.patton.com

## **How to downgrade from Trinity back to SmartWare**

## **Warning:**

**Performing a downgrade from Trinity back to Smartware will result in a loss of all config parameters. Restoring the configuration on Smartware, once the downgrade is completed, requires a** 

**previously stored Smartware-backup-file to be loaded. Or the config parameters are required to be configured manually.**

## **Downgrade procedure:**

The downgrade process takes about 5-10 minutes to be completed.

- Download the image.bin file from the following article.  $\rightarrow$  [KB-Article](http://www.patton.com/support/kb_art.asp?art=301)
- Place image.bin into your tftp root folder
- Enter the command line interface of bootloader, while
	- o Connecting to console port
	- o Perform a restart of the device and press any key to stop autoboot
- Erase the potentially stored environment variables from u-boot, to get the default behavior

run eraseubootenv run eraseconfig

*Optional: configure device ip-address if you need a different one, other than the default.* 

*The default IP address is: 172.16.40.1 netmask 255.255.0.0*

```
setenv ipaddr <device ip>
setenv netmask <device netmask>
```
- Program the image.bin into flash
- *Optional: configuring the tftproot is only needed when the image.bin is not in the root folder of the tftp server*

```
setenv serverip <tftp server ip>
setenv tftproot <path/to/image/on/tftp/server>
run getimage
```
2013 Patton Electronics Company.

All Rights Reserved. Copying of this document or parts of it is prohibited.

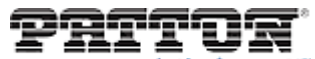

<del>:</del> Connect Patton Electronics Company, Inc. 7622 Rickenbacker Drive Gaithersburg, MD 20879 USA Tel. +1 (301) 975-1000 Fax +1 (301) 869-9293 support@patton.com http://www.patton.com

Reset the device

reset

- Wait until SmartWare has booted up
- Login over console
- Configure the basic networking as follows

```
enable
configure
dns-client server x.x.x.x
context ip
route 0.0.0.0 0.0.0.0 <default_GW_IP_address>
interface eth0
ipaddress <device ip> <device netmask>
port ethernet 0 0
bind interface eth0
shutdown
no shutdown
copy running-config startup-config
```
- Download the latest Smartware version. Go to  $\rightarrow$  [http://upgrades.patton.com](http://upgrades.patton.com/)
- Extract the .zip file into tftp root folder
- Perform the software upgrade

```
copy tftp://<tftp server ip>/bw flash:
reload
```
Once the device is rebooted, it is running Smartware again

2013 Patton Electronics Company.

All Rights Reserved. Copying of this document or parts of it is prohibited.